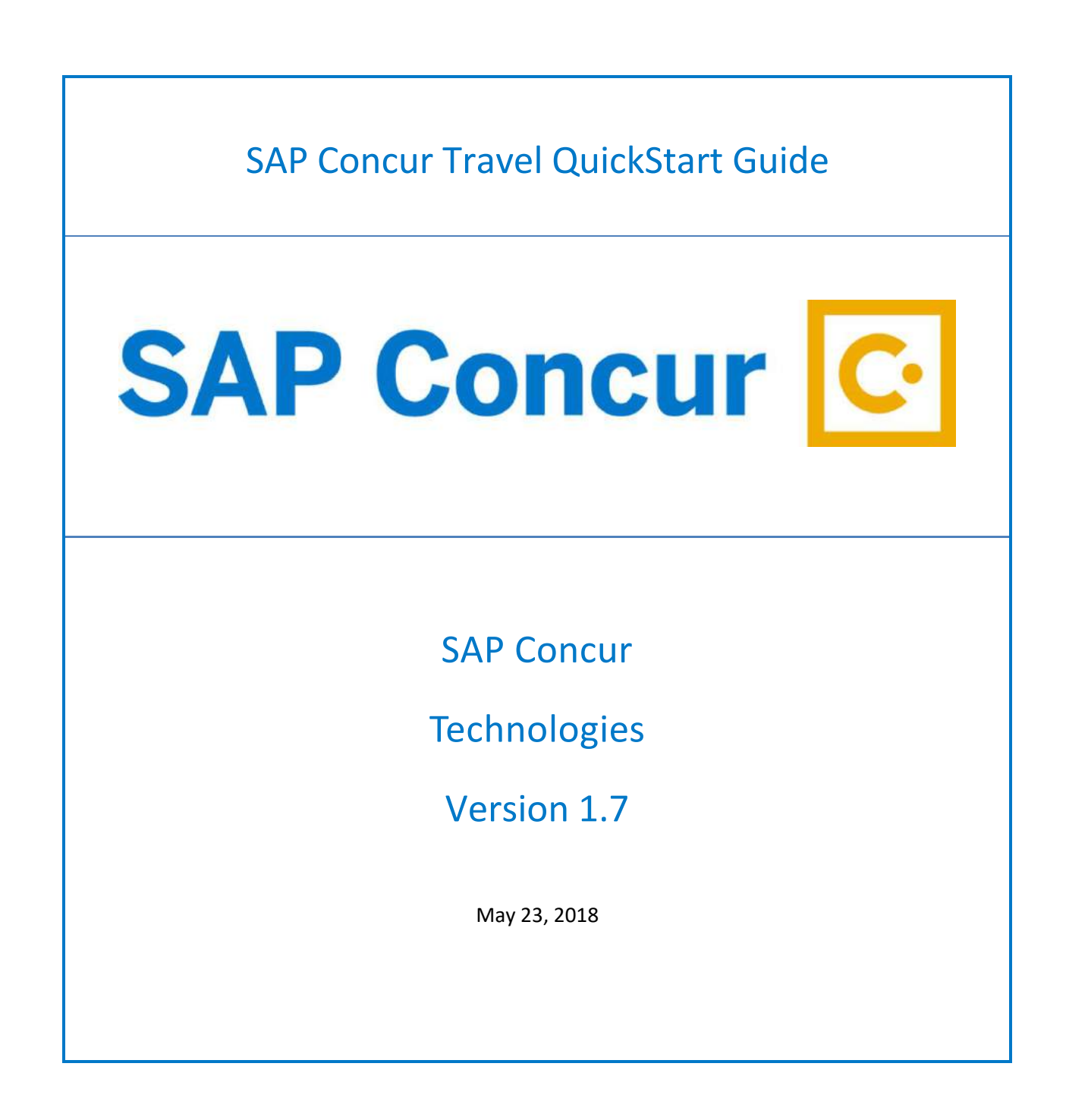

### <span id="page-1-0"></span>**Document Revision History**

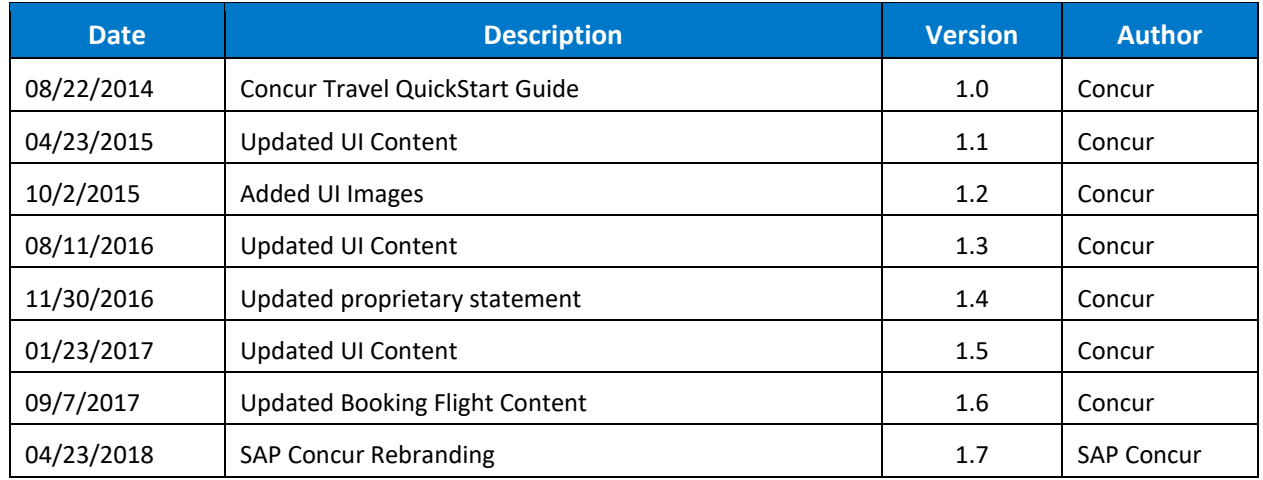

## <span id="page-1-1"></span>**Proprietary Statement**

This document and any attached materials (including videos or other media) contain SAP Concur. ("SAP Concur") proprietary information and are not to be used by you other than to customize your internal training materials. This document and any attached materials are not to be disseminated, distributed, or otherwise conveyed throughout your organization to employees without a need for this information or to any third parties without the express written permission of SAP Concur. The SAP Concur name and logo and all other names identifying SAP Concur services are trademarks or registered trademarks of SAP Concur or its affiliates in the United States and/or other countries. Any other trademarks and service marks are the property of their respective owners. SAP Concur disclaims any warranties, express or implied, and assumes no liability for damages incurred directly or indirectly from any error, omission, or discrepancy with respect to the information contained in these documents and/or materials.

©2004 – 2018 SAP Concur. All rights reserved. SAP Concur® is a trademark of SAP Concur Published by SAP Concur Technologies, Inc. 601 108th Avenue, NE, Suite 1000 Bellevue, WA 98004

# <span id="page-2-0"></span>**Table of Contents**

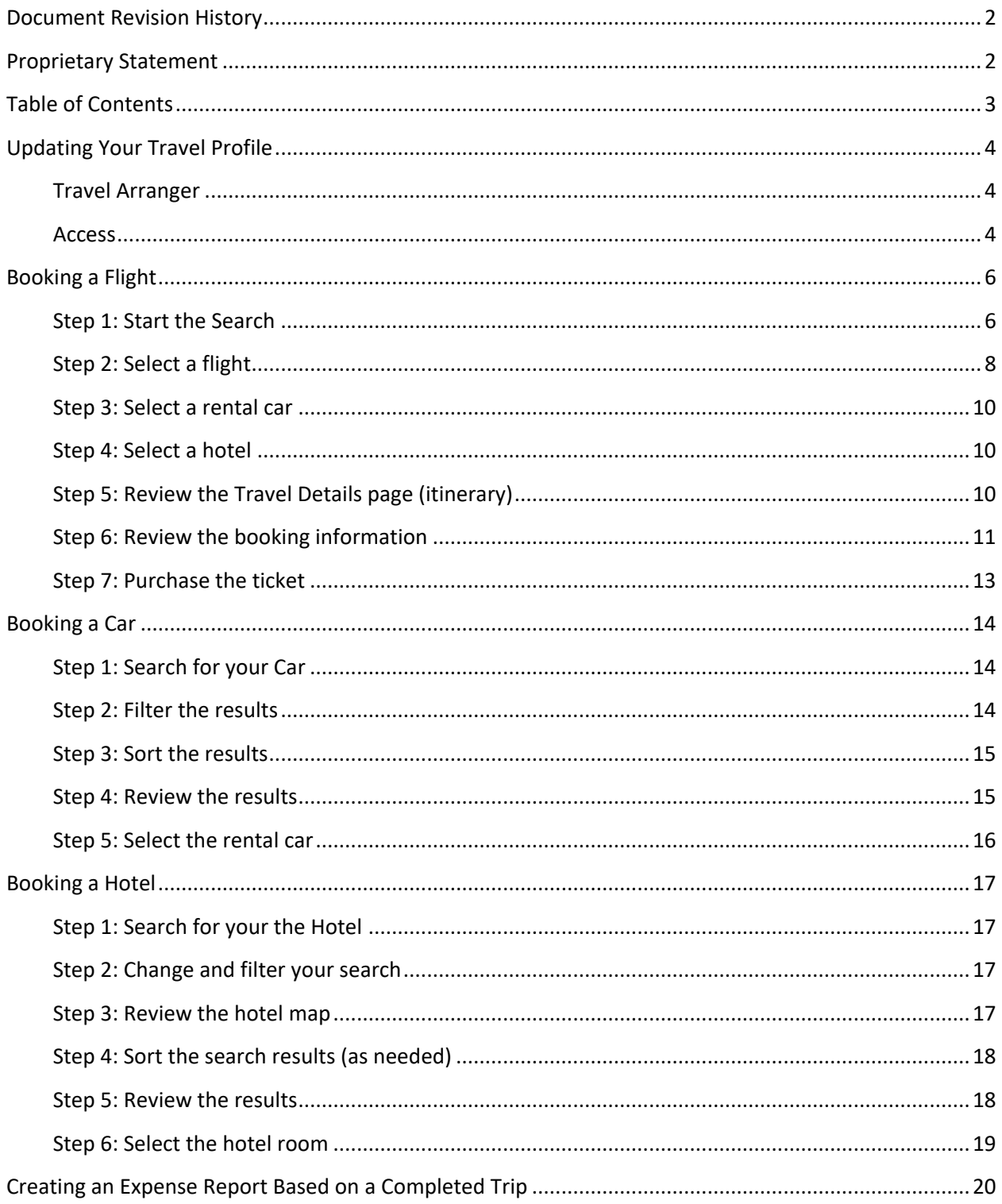

## <span id="page-3-0"></span>**Updating Your Travel Profile**

Before you use SAP Concur's travel application for the first time, update your Travel profile. Even if you make no changes, you must *save* your profile before you can book a trip in Travel.

#### **Notes:**

- Some companies have custom fields on this page. Check with your agency or Travel administrator if you need information on custom profile fields.
- Depending on your company's configuration, some of these options may not be available to you. Check with your SAP Concur administrator.
- Depending on your company's configuration, this area in Profile may appear even if your company does not use SAP Concur Travel.

Use the Travel profile options to set or change your personal Travel preferences and settings. They include:

- Assistant or travel arranger
- Credit card
- Email options
- E-Receipts
- Language
- Password
- Personal preferences (name, address, emergency contact, credit card)
- Regional preferences (number format, date format, language)
- Register for SAP Concur for Mobile
- Travel preferences (air, hotel, car rental, rail preferences)
- Travel vacation reassignment and
- Other preferences and settings (default home page, calendar, emails, accessibility mode)

#### <span id="page-3-1"></span>**Travel Arranger**

If you are a travel arranger and you want to change the profile of one of your users:

- 1. Click **Profile**.
- 2. In the **Administer for another user** field, type the first few letters of the user's name.
- 3. Select the appropriate user from the search results.
- 4. Click **Apply**.

#### <span id="page-3-2"></span>**Access**

To access your profile information:

1. Click **Profile** > **Profile Settings**.

The **Profile Options** page appears.

2. Select the appropriate option under **Profile Options**, or from the links on the left side of the page.

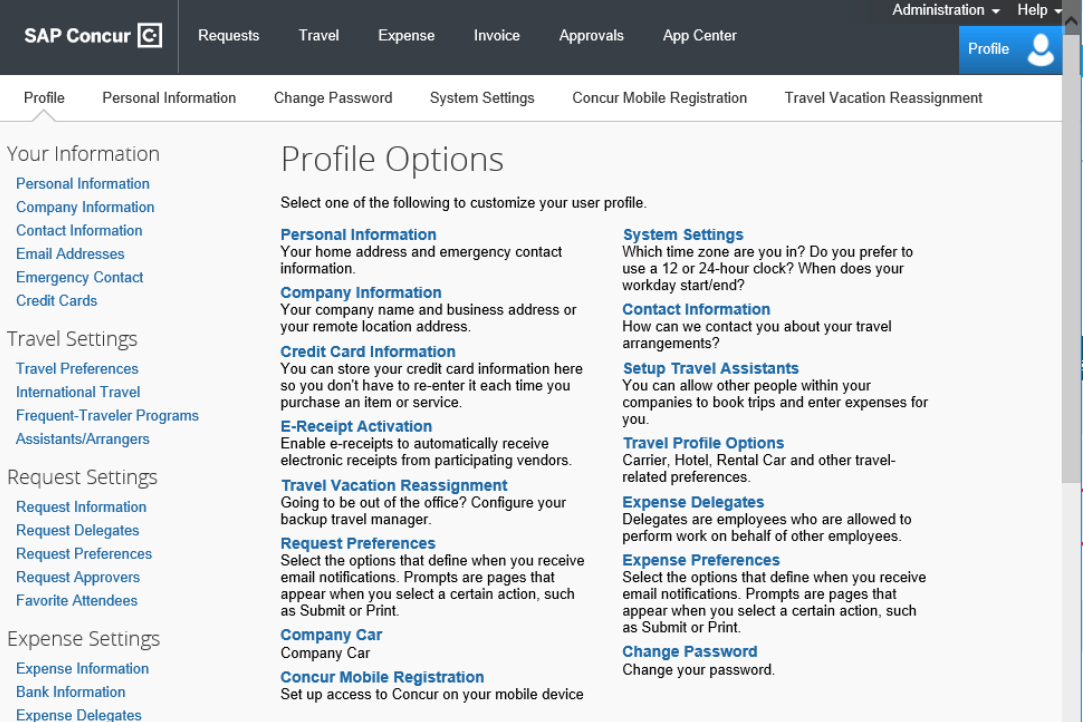

## <span id="page-5-0"></span>**Booking a Flight**

From the SAP Concur home page, use the Flight  $\triangle$  tab to book a flight by itself or with car rental and/or hotel reservations. To book car and hotel reservations *without* a flight, use the **Hotel** and **Car Search** tabs, respectively.

**Note:** If your company is configured to use rail, then the **Flight**  $\triangle$  tab may show **Air /** Rail  $\triangle$  **R**.

You can access the Flight  $\bigstar$  tab (or Air / Rail  $\bigstar$ ) by doing the following:

- On the SAP Concur home page, on the menu, click **Travel**.
- On the SAP Concur home page, on the menu, click the SAP Concur logo.

The **Flight** ★ tab (or Air / Rail ★ tab) is on the left side of the page.

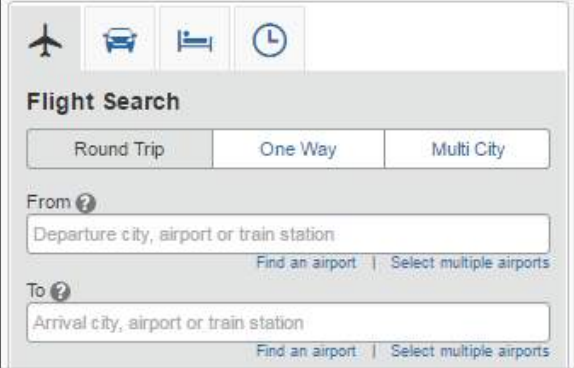

#### <span id="page-5-1"></span>**Step 1: Start the Search**

- 1. Depending on your company's configuration, you might be able to select a rule class. If so, select the appropriate rule class.
- 2. Select one of the following types of flight options:
	- Round Trip
	- One Way
	- Multi City
- 3. In the **Departure City** and **Arrival City** fields, enter the cities for your travel. When you enter a city, airport name, or airport code, SAP Concur will automatically search for a match.

**Note**: Use the **Find an airport** and **Select multiple airports** links as needed.

- 4. Click in the **Departure** and **Return** date fields, and then select the appropriate dates from the calendar. Use the remaining fields in this section to define the appropriate time range.
- 5. Click the  $\blacksquare$  arrow to the right of the time window to see a graphical display of nonstop flights available for the routing and date you have selected. This allows you to adjust your search criteria, if necessary, to see/reserve nonstop flights.

**Notes:** 

- The graphical display is based on flight schedule data. It will not show any rail options, nor can it take refundability or class of service preferences into account.
- Each green bar represents 30 minutes of time. Place your mouse pointer over a green bar to see all of the flights available for that time slot.
- If you change locations or dates, click **refresh graph** for more data.
- 6. If you need a car, click the **Pick-up / Drop-off car at airport** check box.

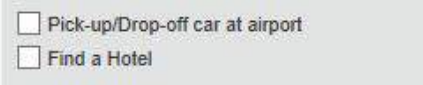

- Depending on your company's configuration, you might be able to automatically reserve a car, allowing you to bypass viewing the car search results. When you select this option, additional fields appear. Select a vendor and car type; the car is automatically added to your reservation.
- If you need an off-airport car or have other special requests, you can skip this step and add a car later from your itinerary.
- 7. If you need a hotel, click the **Find a Hotel** check box.

Additional fields appear.

- Choose to search near an **Airport**, **Address**, **Company Location**, or **Reference Point / Zip Code**, and then enter the appropriate information in the available fields.
- If you are staying at more than one hotel during your trip or do not need a hotel for the entire length of your stay, you can skip this step and add a hotel later from your itinerary.

**Note:** Before booking, canceling, or changing your hotel reservation, verify the hotel's cancellation policy. Hotel cancellation policies have recently become much stricter. Fees will likely apply.

8. Depending on your company's configuration, you might be able to specify an airline. If so, the **Specify airline** check box appears.

**Note:** You can only search one vendor at a time, and this will override the preferred airline searches normally done for all of the frequent flyer number carriers.

If you click the **Specify airline** check box, a list of carriers appears that are color coded:

- The first (yellow) will be their frequent flyer carriers.
- The second (gray/khaki) are the most requested airlines.
- The remaining airlines are in alphabetical order.
- 9. Depending on your company's configuration, you might be able to book for a companion. If so, select from the **Number of adults** list.

**Note:** If a companion is selected, the payment screen provides the option to use the credit card from the companion's profile.

10. Depending on your company's configuration, you might be able to select the appropriate class of service.

11. For **Search flights by**, select either **Price** or **Schedule**. (Depending on your company's configuration, you may not have these options or you may have an additional option: **Multi-Fare**.)

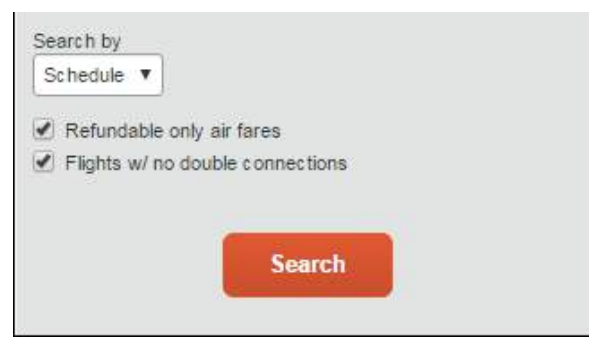

- 12. To search only for refundable flights, click the **Refundable only air fares** check box.
- 13. If necessary, uncheck the **Flight w/ no double connections** check box.
- 14. Click **Search**.

The flight search results appear.

#### <span id="page-7-0"></span>**Step 2: Select a flight**

- 1. On the **Flight Search** results page:
	- If you selected **Price** on the previous page, then the **Shop by Fares** tab is initially active.
	- If you selected **Schedule** on the previous page, then the **Depart** tab is initially active.

In the following example, **Price** was selected on the previous page.

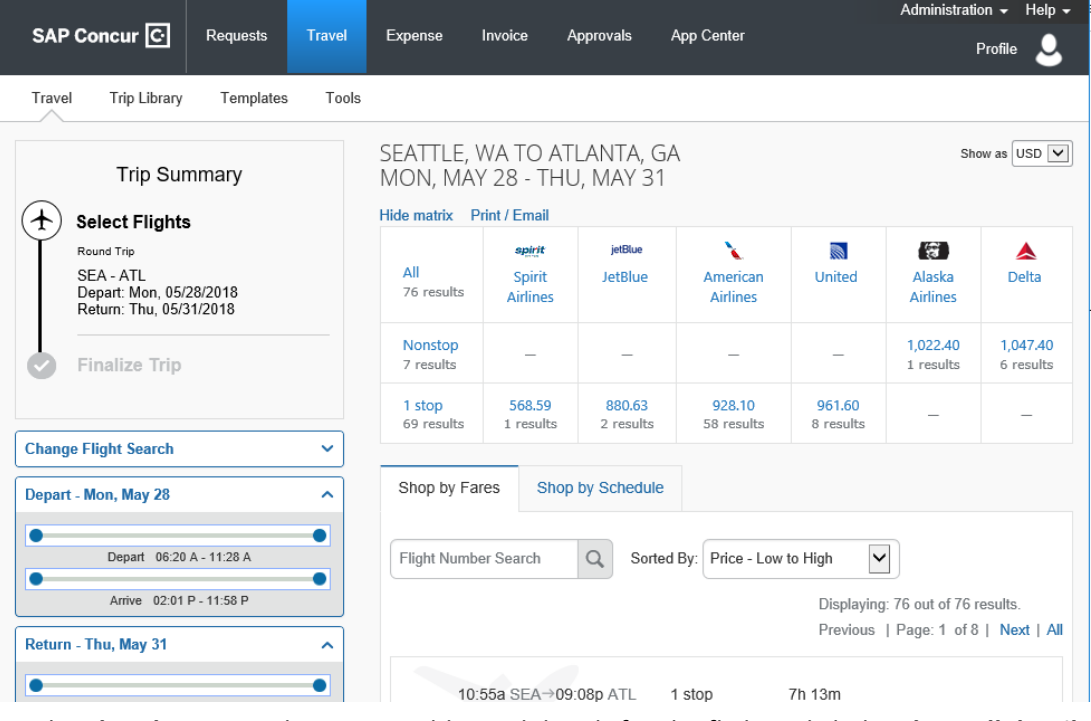

2. On the **Shop by Fares** tab, to view additional details for the flights, click the **Show all details**  dropdown arrow.

3. To select a flight, click the fare button.

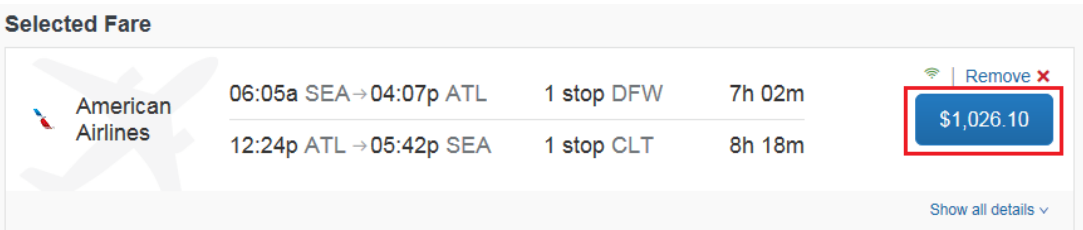

- 4. On the **Review and Reserve Flight** page, review the flight details for your trip.
- 5. On the **Review and Reserve Flight** page, you can do the following:
	- Review your flight details
	- Enter your traveler information
	- Select your frequent flyer programs
	- Select your seat assignment
	- Review the price summary
	- Select your method of payment

**Note:** Depending on your airfare provider, you can click the **View seats map** link to select your seat on the flight. Select the appropriate **Available** seat from the **Seat Map**.

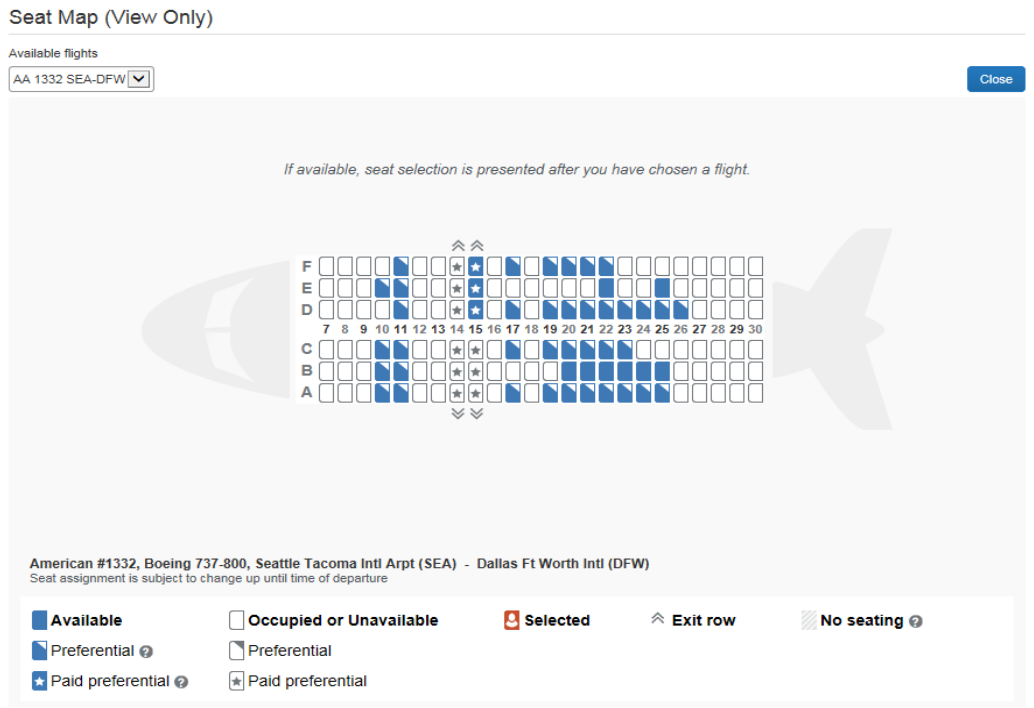

6. Click **Reserve Flight and Continue**.

### <span id="page-9-0"></span>**Step 3: Select a rental car**

If you requested a car on the **Flight** tab (or **Air / Rail**) **Search**, the rental car search results appear. For information about booking a rental car, see **[Booking a Car](#page-13-0)** in this document.

#### <span id="page-9-1"></span>**Step 4: Select a hotel**

If you requested a hotel on the **Flight** tab (or **Air / Rail**) **Search**, the hotel search results appear. For information about booking a hotel, see **[Booking a Hotel](#page-15-1)** in this document.

#### <span id="page-9-2"></span>**Step 5: Review the Travel Details page (itinerary)**

- 1. On the **Travel Details** page, review and change your itinerary, if necessary.
- 2. In the **Trip Overview** section:
	- a. Review the information for accuracy.
	- b. In the **I want to** section, print or email your itinerary as appropriate.
	- c. In the **Add to your Itinerary** section, add a car, hotel, Wi-Fi, etc., as needed.

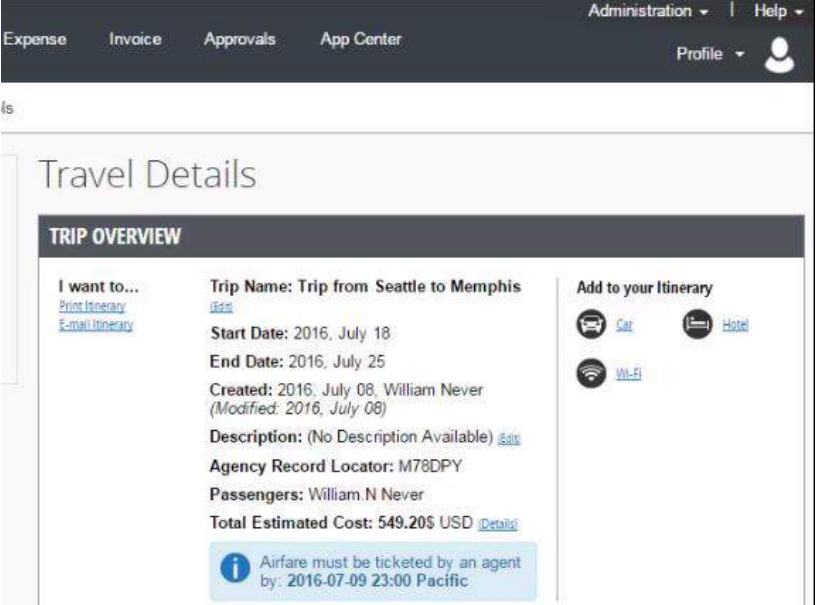

- 3. In the **Flight** section:
	- a. Verify the information for accuracy.
	- b. Click **Select Seat** or **Change Seat** to select or change your seat option (depending on the airline).
	- c. Your company might allow you to change or cancel your flight from the itinerary page. If so, click **Change** or **Cancel**, and then follow the prompts to change your outbound or return flight.

Travelers given the option to change a flight will be able to select a different date or time for the trip, but must stay on the same airline.

**Note**: Changing a flight can result in fare changes. If this option is available to you, please make sure to check with your travel agency on fare differences.

d. Click **Cancel all Air**, as needed.

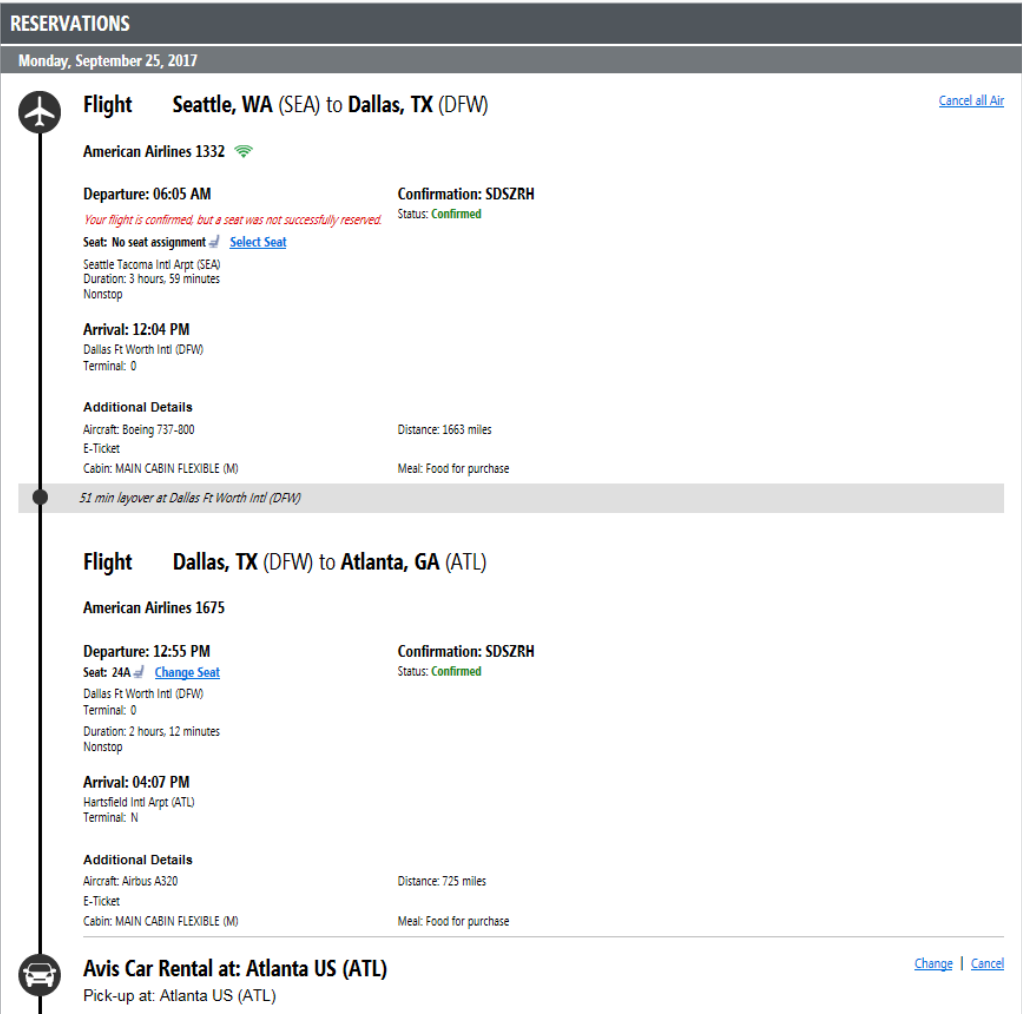

- 4. Review the remaining sections, and make the appropriate changes.
- 5. Review the **Total Estimated Cost** section.
- 6. Click **Next**.

The **Trip Booking Information** page appears.

#### <span id="page-10-0"></span>**Step 6: Review the booking information**

Use the **Trip Booking Information** page to enter additional information about your trip.

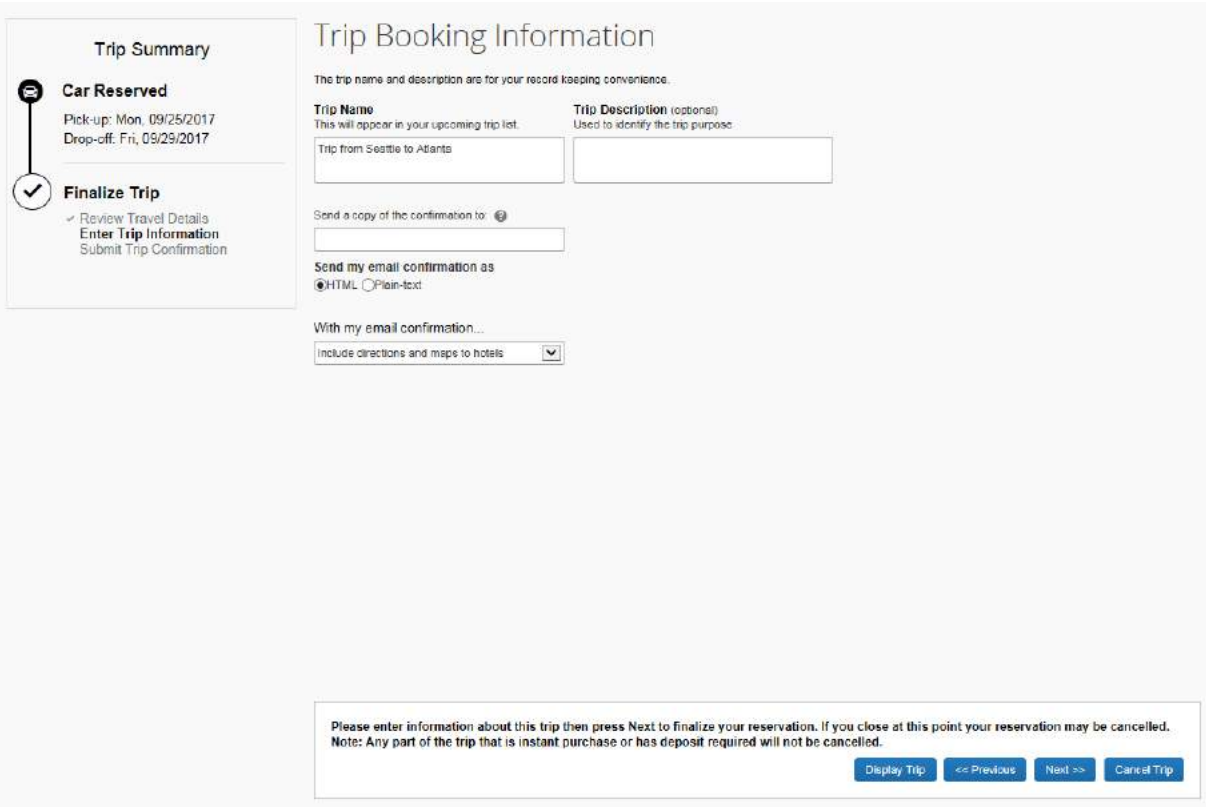

1. Enter or modify your **Trip Name**.

This is how the trip will appear on your itinerary and in the automated email from SAP Concur.

- 2. Enter a **Trip Description** (optional).
- 3. Indicate if there is anyone else who should receive the initial confirmation email. Enter as many recipients as needed, separated by commas.

If you book the trip, you will automatically receive the email. If you book the trip as an arranger, you will also receive the email.

4. Choose your preferred email format, either plain text or HTML.

Note that some companies do not offer travelers this option and always send plain-text email.

5. Depending on your company's configuration, you might be able to choose whether you would like to receive directions or maps to the hotel.

This information will be part of the initial email from SAP Concur.

6. Depending on your company's configuration, your company might require billing information. If so, make sure to complete this information if requested.

**Note**: Your company might offer its travelers the option to hold a trip. Travel will always display the length of time this trip can be held on this page. **Pay close attention to the date and time displayed; if the trip is not submitted, approved, and ticketed by the date and time displayed, in most cases it will be automatically cancelled**.

7. Click **Next**.

SAP Concur displays your itinerary on the **Trip Confirmation** page. This itinerary will include any messages about ticketing policies.

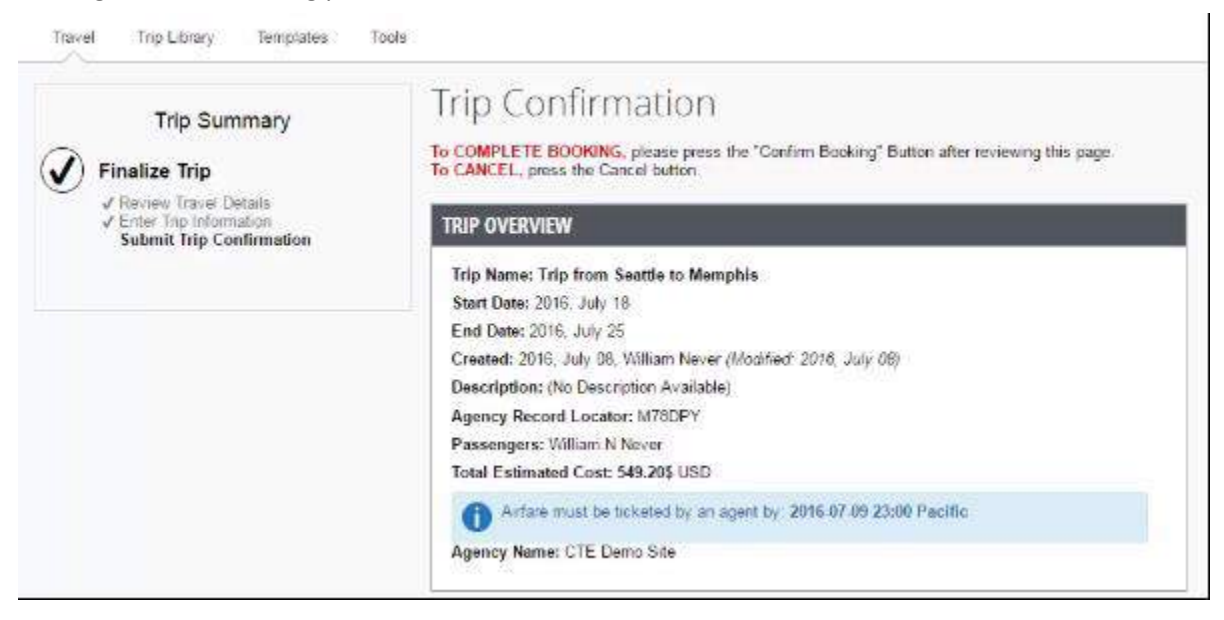

#### <span id="page-12-0"></span>**Step 7: Purchase the ticket**

1. Click **Confirm Booking** to send your request to your travel agent and to your manager for approval.

Depending on your company's configuration, the **Pre-populating Your Expense Report** page appears. You can add transportation expenses for your trip to and from the airport.

2. Click **Finish**.

The **Finished!** screen shows your confirmation number and information to contact the travel agent.

3. Click **Return to Travel Center**.

## <span id="page-13-0"></span>**Booking a Car**

#### <span id="page-13-1"></span>**Step 1: Search for your Car**

If you require a car *but not airfare*, from the SAP Concur home page, request the car using the **Car** tab instead of the **Flight**  $\bigwedge$  (or Air / Rail  $\bigwedge$  **F**) tab.

1. Enter your **pick-up** and **drop-off dates** and **times**.

- 2. In the **Pick-up car at** section, select either:
	- **Airport Terminal**, and then type the city or the Airport code.
	- **Off-Airport**, and then enter (or search for) the location.

Depending on your company's configuration, you may be able to have a car delivered to or picked up from your company location.

4. Select the **Return car to another location** check box, as needed.

If you want to return the car to another location, additional fields will appear. Select either **Airport Terminal** or **Off-Airport**, and then enter the appropriate location.

- 3. To see additional search preferences, click **More Search Options**.
- 4. Select the **Car Type**.

**Tip:** Hold the Ctrl key to select more than one type.

5. Select all of your preferences, and then click **Search**. The rental car search results appear.

#### <span id="page-13-2"></span>**Step 2: Filter the results**

There are two sets of filters: The matrix at the top of the page, and the **Change Car Search** area on the left side of the page.

#### **To filter your results using the Change Car Search area**

- 1. On the left side of the page, use the show  $\vee$  and hide  $\wedge$  arrows.
- 2. Select the **Use my default credit card** check box, if needed.

This is the credit card that you set up as your default in your profile. Uncheck the check box if this is not the card you want to use.

- 3. In the **Change Car Search** area:
	- Change your pick-up and drop-off dates and times, and your pick-up and drop-off locations.
	- Click **More Search Options** to select additional options such as a car type, and vendors.
- 4. Click **Search**.

The new search results display.

#### **To filter your results using the Matrix at the top of the page**

1. Use the grid to filter the results.

- Your company might display only its preferred vendors in the left column.
- The shaded column, if any, displays the type of car defined in your company's travel policy.
- To see a particular size of car, click the cell with the car size. The search results below will reflect that choice.
- To see cars for a particular vendor, click the cell for that vendor. The search results below will reflect that choice.
- To see cars of a particular size *and* a particular vendor, click the appropriate cell. The search results below will reflect that choice.

### <span id="page-14-0"></span>**Step 3: Sort the results**

If you want to sort your results, click the **Sorted by** dropdown arrow, and then select the appropriate option.

### <span id="page-14-1"></span>**Step 4: Review the results**

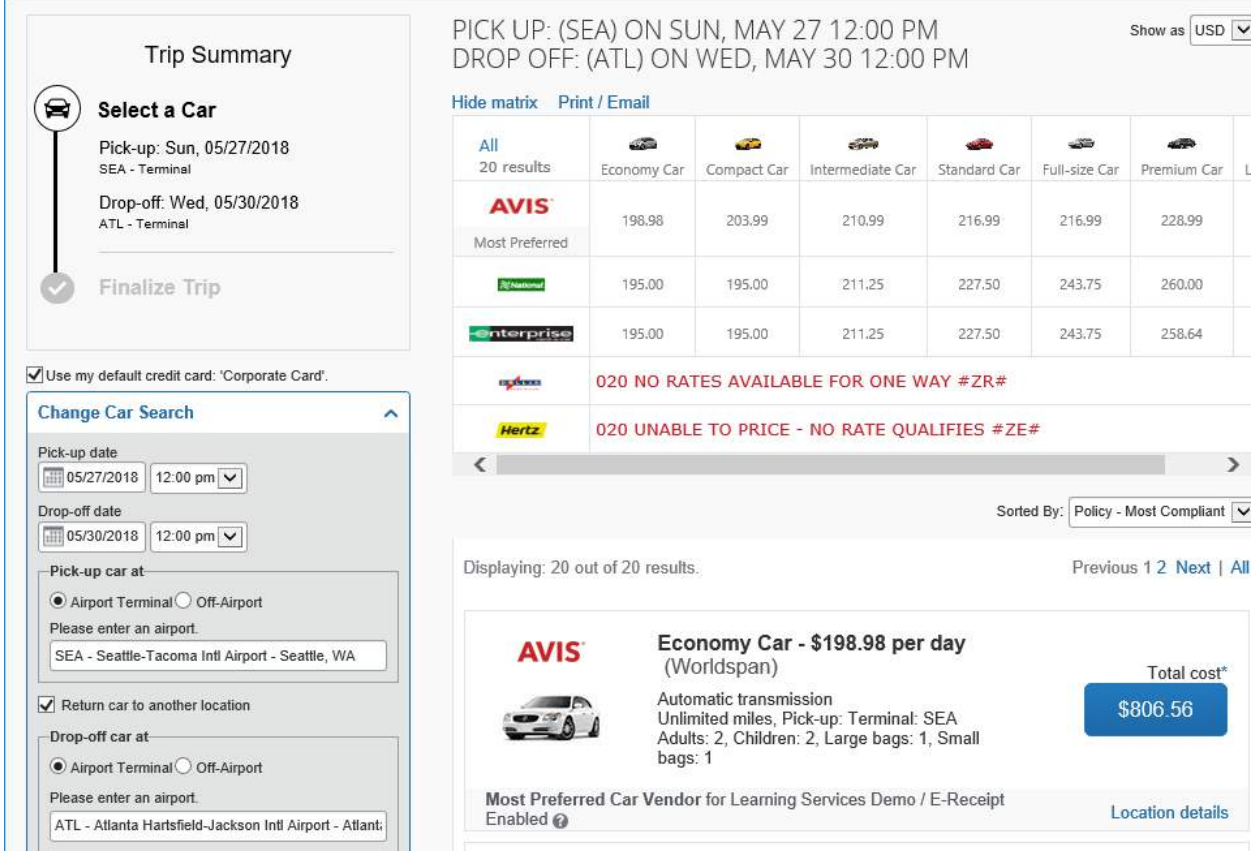

- 1. Review the price and options.
- 2. Click the picture of the car (if available) to see a larger picture as well as passenger and luggage capacity.
- 3. Click **Location details** for more information about the available options.

#### <span id="page-15-0"></span>**Step 5: Select the rental car**

1. Click the **Total cost** button. Note that the color of the **Total cost** button reflects policy compliance. The **Review and Reserve Car** page appears.

2. Review the details for accuracy.

- 3. Select a rental car program, as needed.
- 4. Select a method of payment, if necessary.
- <span id="page-15-1"></span>5. Click **Reserve Car and Continue**.

If you requested the car using the Flight  $\bigwedge$  (or Air / Rail  $\bigwedge^2$ ) tab, and you elected to reserve a hotel room, Travel will display those search result pages.

## <span id="page-16-0"></span>**Booking a Hotel**

#### <span id="page-16-1"></span>**Step 1: Search for your the Hotel**

- 1. If you require a hotel *but not airfare*, from the SAP Concur home page, click the **Hotel** tab.
- 2. Enter the **Check-in** and **Check-out Dates** (or click in the fields to use the calendar).
- 3. Enter the search radius.

SAP Concur will always show *company preferred hotels* within a larger radius, usually 30 miles or kilometers.

- 4. Choose to search near an **Airport**, **Address**, **Company Location**, or **Reference point / Zip Code**, and then enter the appropriate information in the available fields.
- 5. If you will be using more than one hotel on your trip, select the **Add Another Hotel** check box. Additional fields will appear. The **Check-in Date** field for the second hotel is automatically populated with the check-out date of the first hotel. Change the date as necessary.
- 6. Click **Search**.

The hotel search results appear.

#### <span id="page-16-2"></span>**Step 2: Change and filter your search**

- 1. In the **Change search** area:
	- Change your check-in and check-out dates, and your hotel location.
	- Click **Search**.

Travel displays the new results.

- 2. Use the slider in the **Price** area to narrow your search.
- 3. In the **Hotel chain** area, select the appropriate hotels.
- 4. In the **Hotel Amenities** area, select the appropriate options.

#### <span id="page-16-3"></span>**Step 3: Review the hotel map**

1. Review the hotel map.

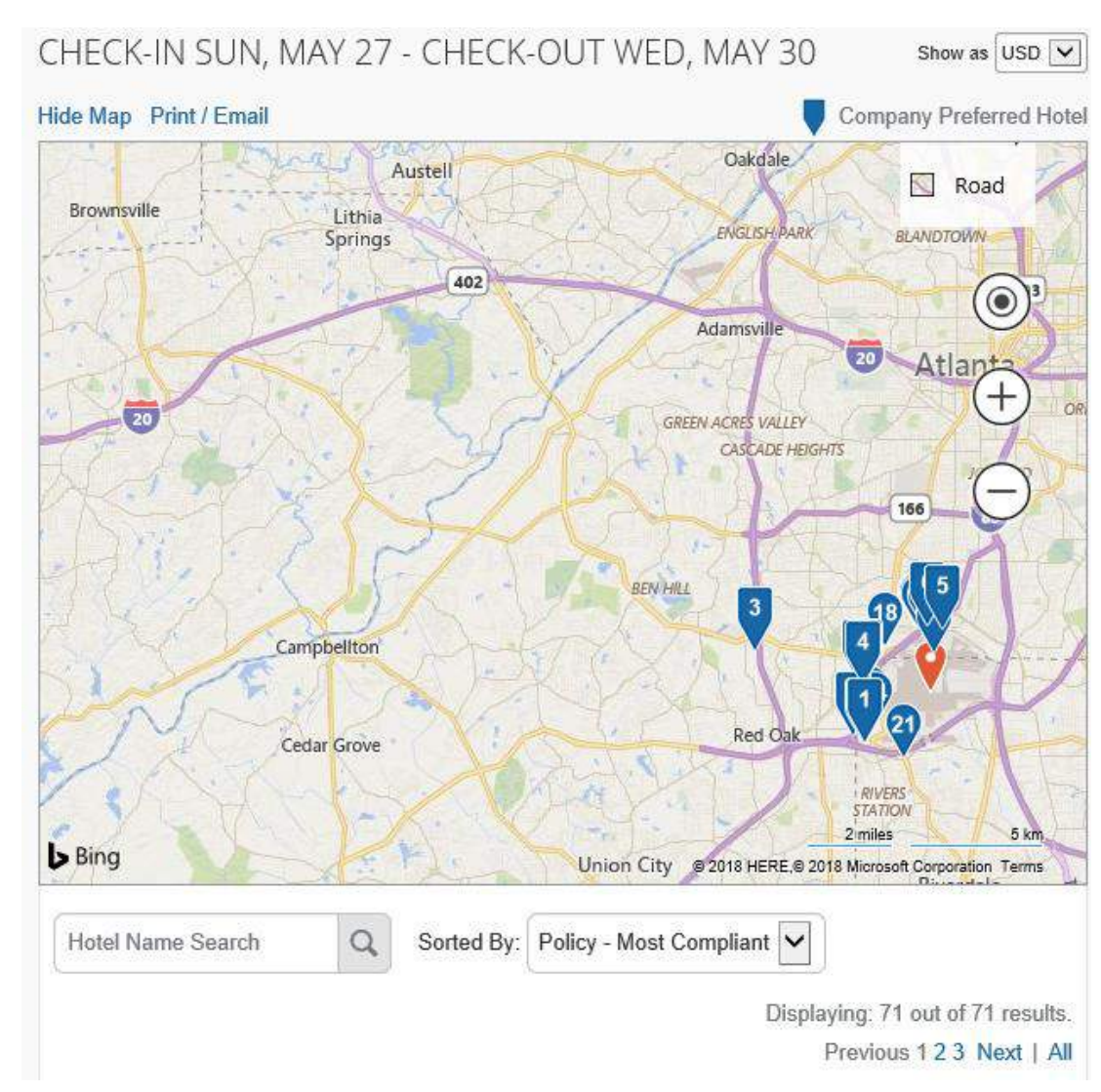

2. Click any blue icon to see specific hotel information. Use your mouse to zoom, and move the map, as needed.

The red icon indicates your reference point, and the blue icon shows your company's preferred hotels.

### <span id="page-17-0"></span>**Step 4: Sort the search results (as needed)**

• Below the map, use the **Hotel Name Search** and **Sorted By** fields to sort the results.

### <span id="page-17-1"></span>**Step 5: Review the results**

A picture as well as the name, address, rating stars, and price range appears.

1. Click the picture to see more images.

© 2004 – 2018 SAP Concur. All rights reserved. 18

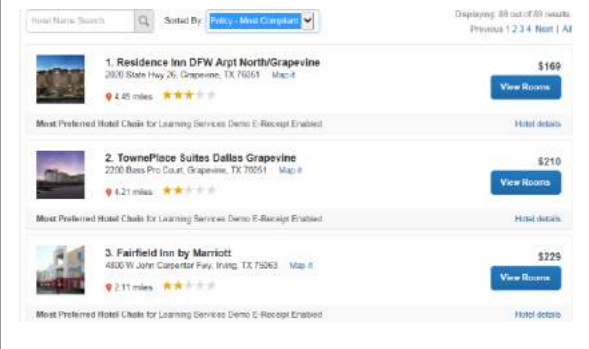

- 2. Click **Hotel details** to see contact information, street address, cancellation policy, and information about the facility.
- 3. Click **View Rooms** to see:
	- The available room options and rates
	- Other amenities per room/rate
	- Rules and cancellation policy

#### <span id="page-18-0"></span>**Step 6: Select the hotel room**

1. Click the **Cost** button next to the room that you want to reserve.

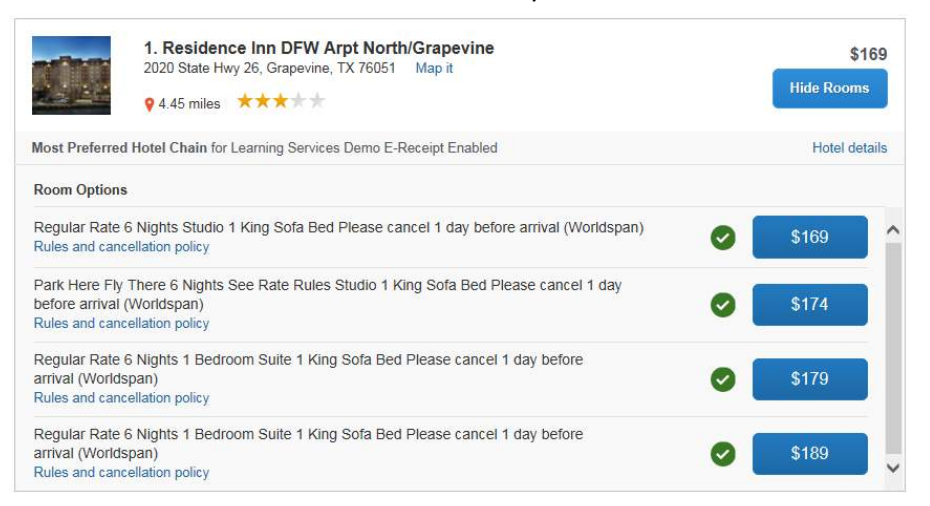

The **Review and Reserve Hotel** page appears. Navigate through the page and:

- Review or modify the room preferences.
- Verify or modify the guest and program information.
- Review the price summary.
- Select a method of payment, if available, as defined by your company's configuration.
- Review and accept the rate details and cancellation policy.
- 2. Select the **I agree to the hotel's rate rules, restrictions, and cancellation policy** check box.
- 3. Click **Reserve Hotel and Continue**.

Your **Travel Details** page (itinerary) displays.

## <span id="page-19-0"></span>**Creating an Expense Report Based on a Completed Trip**

If you use SAP Concur Expense, from the Upcoming Trips tab, you can create an expense report based on a trip.

To create an expense report based on a completed trip:

1. On the SAP Concur home page, on the Quick Task Bar, click the **New** task, and then click **Start a Report**.

OR

On the menu, click **Expense > Manage Expenses** (on the sub-menu). Under Active Reports, click the **Create New Report** tile.

2. Complete all required fields (indicated with a red bar) and the optional field as directed by your company. (The fields that appear on this page are defined by your company). Some products might go directly to the expense reporting page.

#### 3. Click **Next**.

The expense report page appears. At this point you can add your out-of-pocket expenses and your company card transactions.

Note the following:

- The **Expense** link appears when the actual expense is incurred
- For hotel and car segments, the expense is incurred at check-out or when the car is returned, so the **Expense** link will not appear until the trip is completed (the last date of the trip).
- For an air expense, an **Expense** link might appear, depending on your company's configuration.

If the Expense configuration allows air to be expensed when it is paid for (generally well in advance of the actual trip), then the link appears once the air has been ticketed.

If the Expense configuration does not allow for pre-trip air reimbursement, then the link appears after the trip is completed (the last date of the trip).

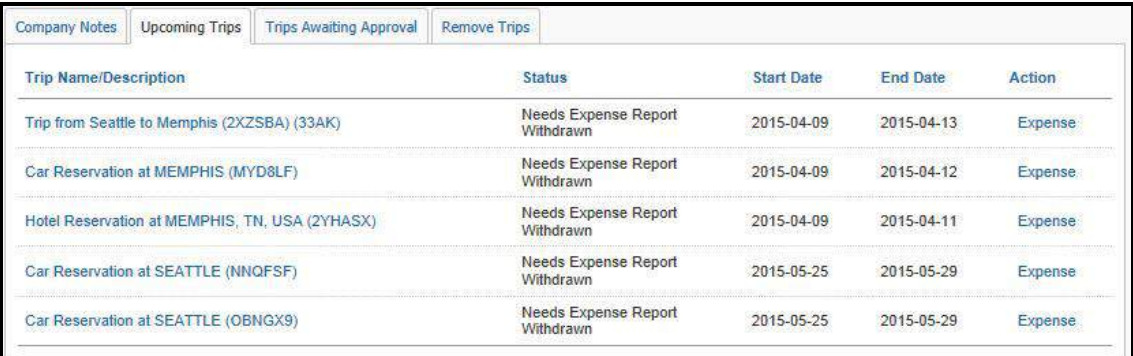